# **■「カメラ」 アプリ とは、**

Windowsのパソコンに、組み込みのカメラがある場合や、Web カメラが接続されている場合は、 標準アプリの 「カメラ」 を使って、写真やビデオを撮影できます。

## **■起動方法**

左下の[スタート]ボタンをクリックし、[カメラ] を選択します。

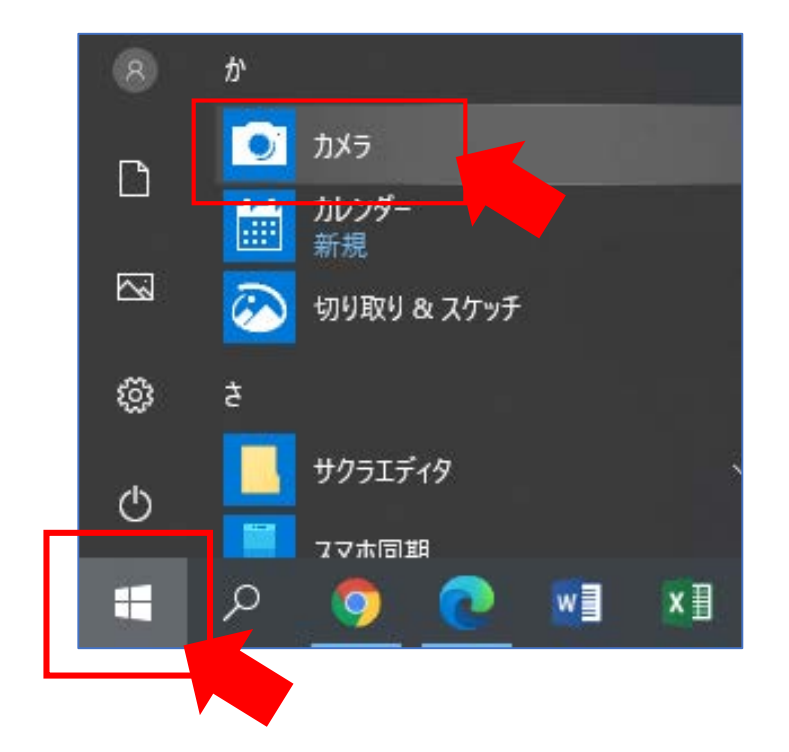

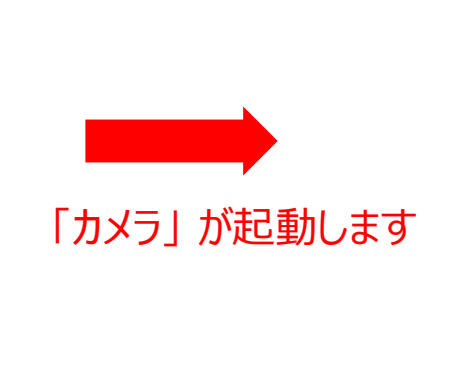

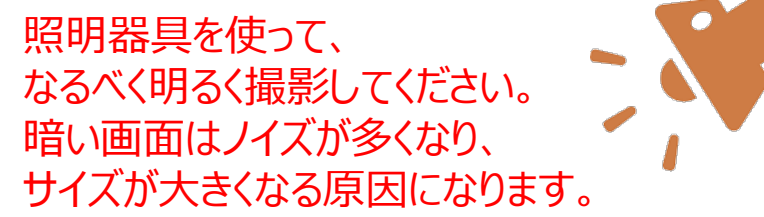

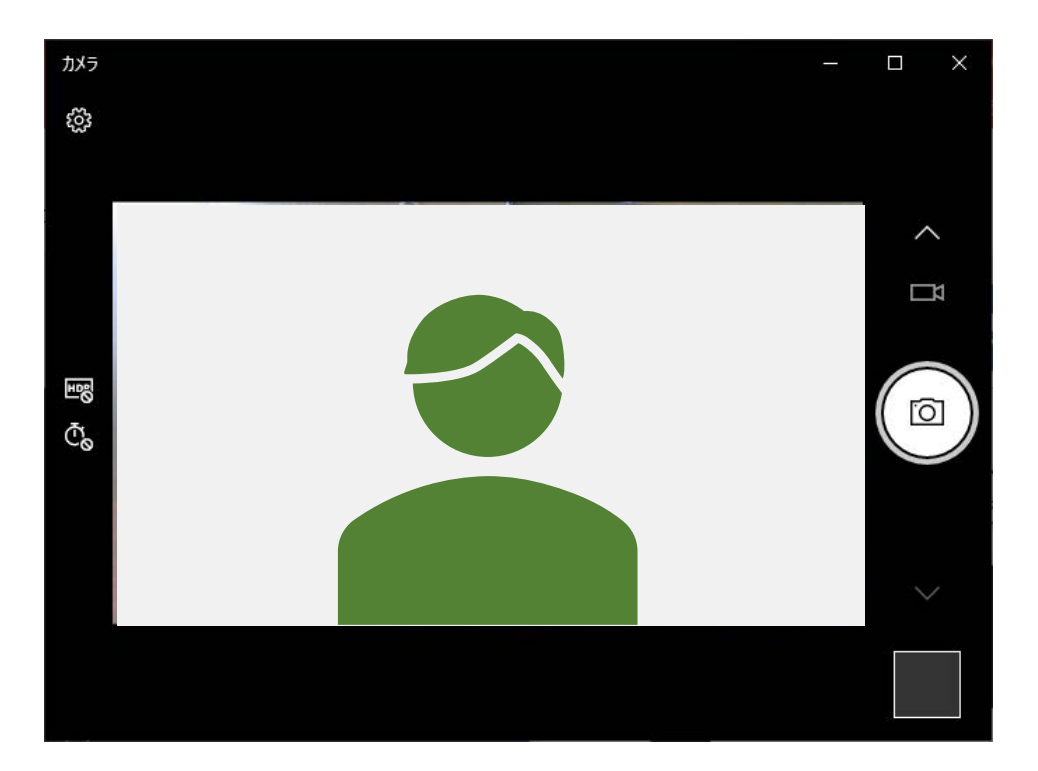

Copyright ©2020 Meijigakuin University All Rights Reserved. [16]

## **■録画の準備**

- 1. 左上の◎マークをクリックして、「設定」を行います
	- ① ビデオの画質:720p(HD画質)
	- ② ちらつき低減:50Hz ※西日本は60Hz
- 2. 「←」をクリックして、閉じます
- 3.カメラボタンをクリックして、ビデオに切り替えます

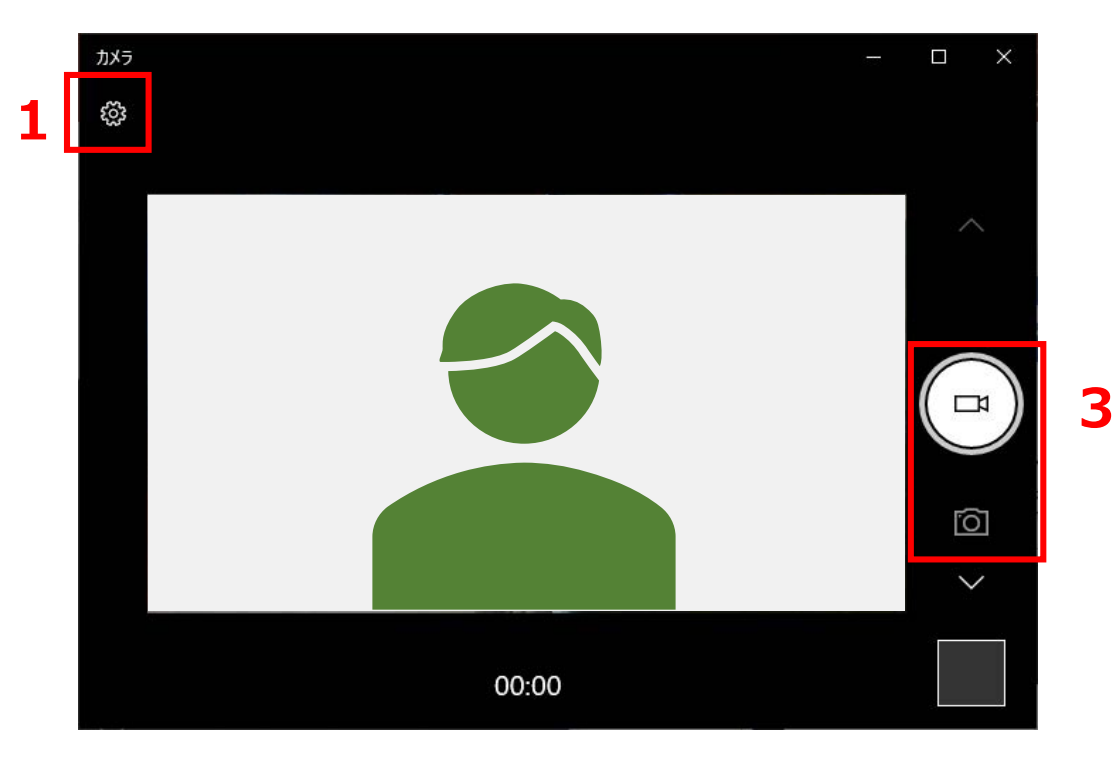

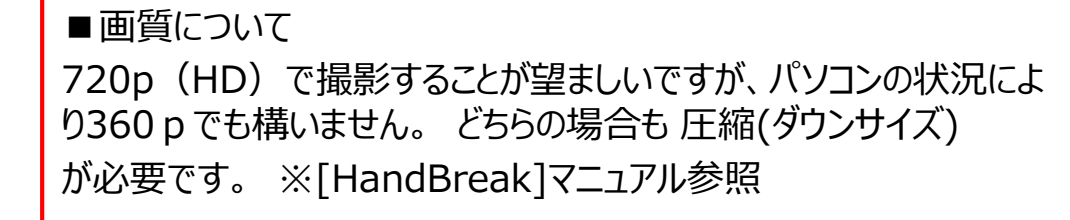

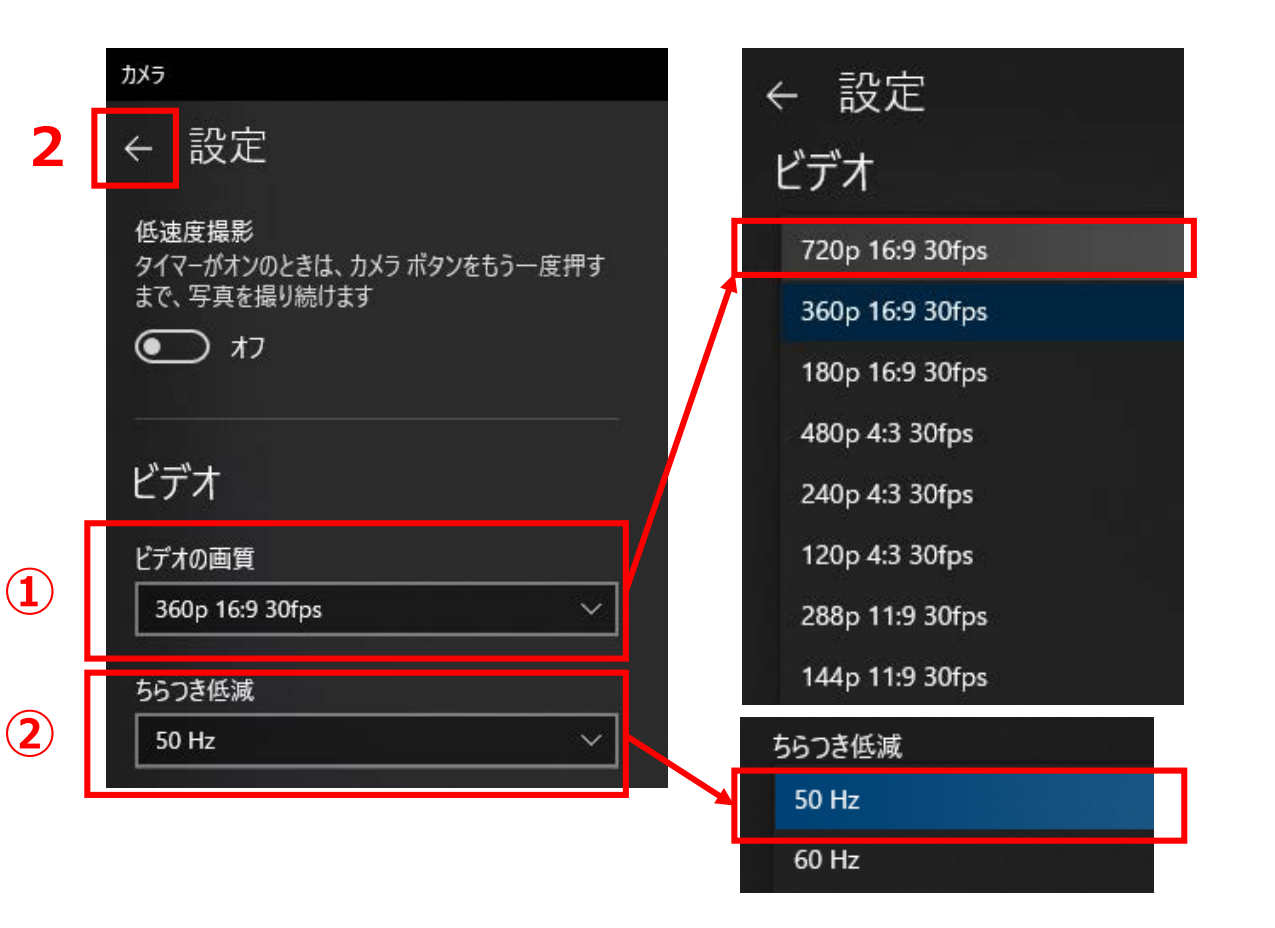

Copyright ©2020 Meijigakuin University All Rights Reserved. IL

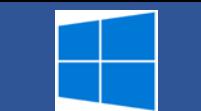

#### **■撮影**

1. 〇マークをクリックして、撮影を開始します マークが赤 ■に変わります ■マークをクリックして、撮影を終了します

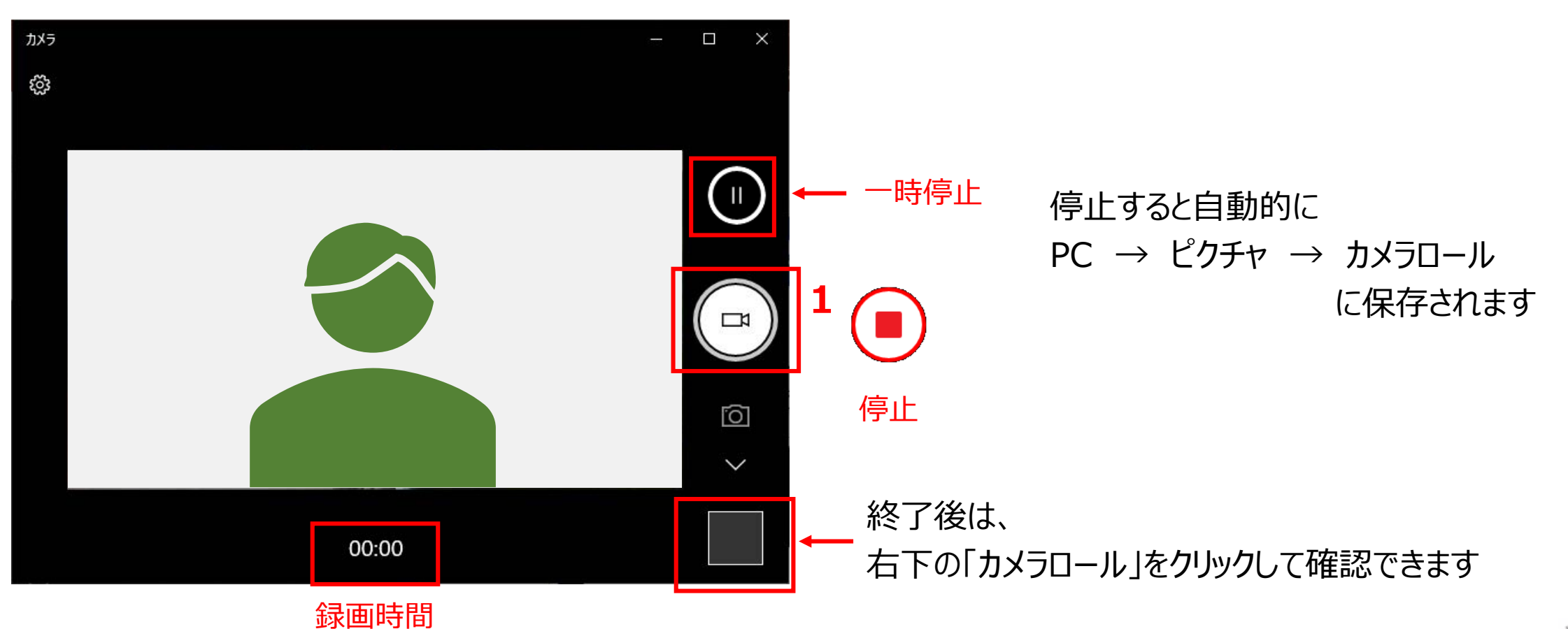

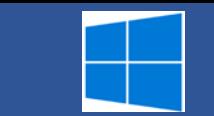

表示

再生

ビデオ ツール

**闘 中アイコ)** 

開日 一覧

カメラロール

並べ替え

現在のビュー

■ 大アイコン

三 詳細

レイアウト

#### **■確認**

- 1.エクスプローラーで、保存したビデオを開きます ピクチャ → カメラロール に保存されています
- 2. ダブルクリックで再生されます

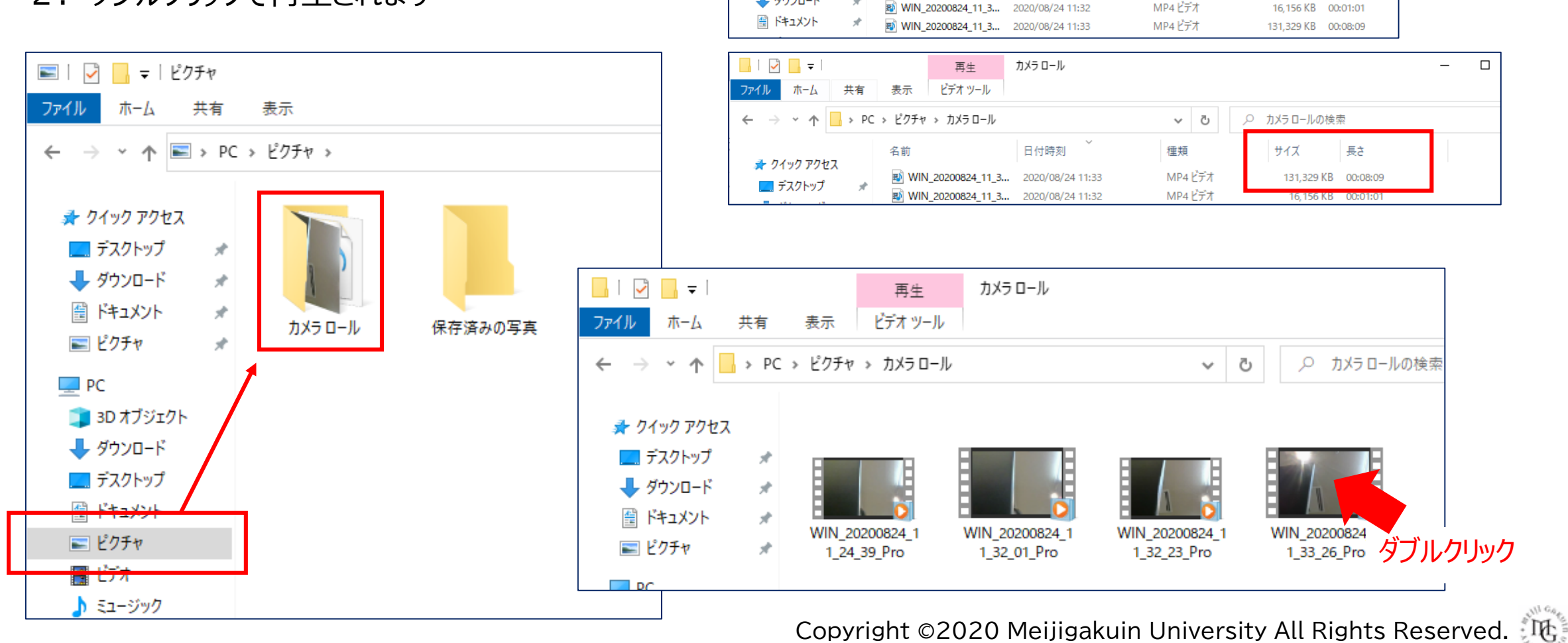

▕▕▏▏▏▏▏▏

ホーム 共有

ナビゲーション ロ 詳細ウィンドウ

↓ダウンロード

ペイン

■ プレビュー ウィンドウ

ファイル

**Barbara** 

ウィンドウ・

※表示方法を「詳細」にして、

│ □│ 項目ナエツグ 小ツグメ

表示/非表示

□ ファイル名拡張子

□ 隠しファイル

MP4 ビデオ

サイズ と 長さ を確認してください

選択した項目を オプション

1,202 KB 00:00:04

16,156 KB 00:01:01

表示しない

# ■画質について

720p(HD)で撮影することが望ましいですが、パソコンの状況により360p(SD)でも構いま せん。

どちらの場合も 圧縮が必要です。

※圧縮は、「HandBreak]を使用 別マニュアル参照

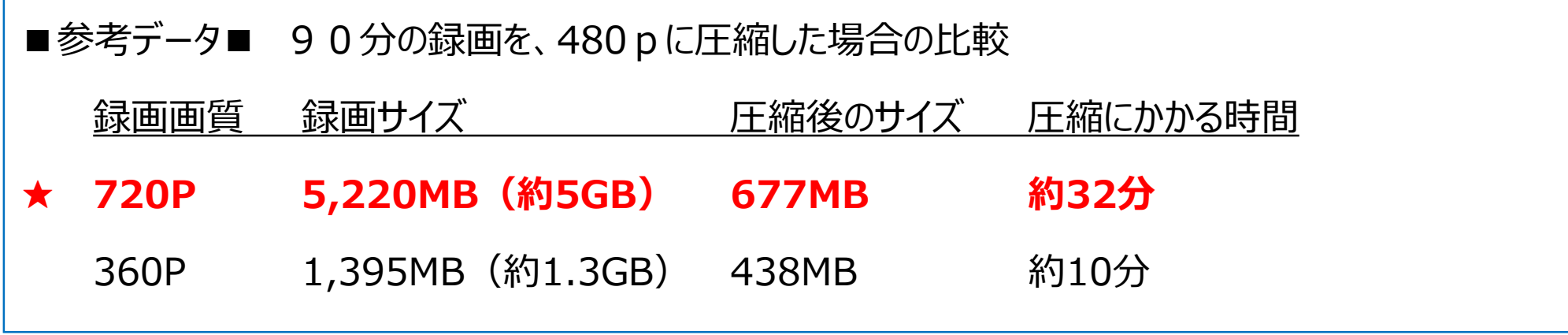

※注意!撮影時の環境や、音声や動き及びパソコンの性能などによって、サイズや時間は大きく変わります。

■圧縮(ダウンサイズ)について

フリーソフト [HandBreak] のマニュアルを用意しています。

オンライン授業サポートサイト内「その他のマニュアル」 → 「 [HandBrake](http://mguolg.info/wp-content/uploads/2020/08/manualhandbrake.pdf) 」 から、参照してください。